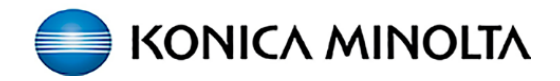

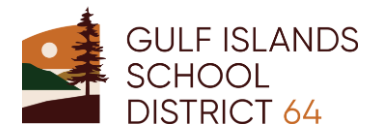

## **PaperCut - How to Guide**

**Users will require their ID Number (PIN) or Network Credentials at the Konica Minolta device to access device options, scanning and to release print jobs.**

You will see this screen:

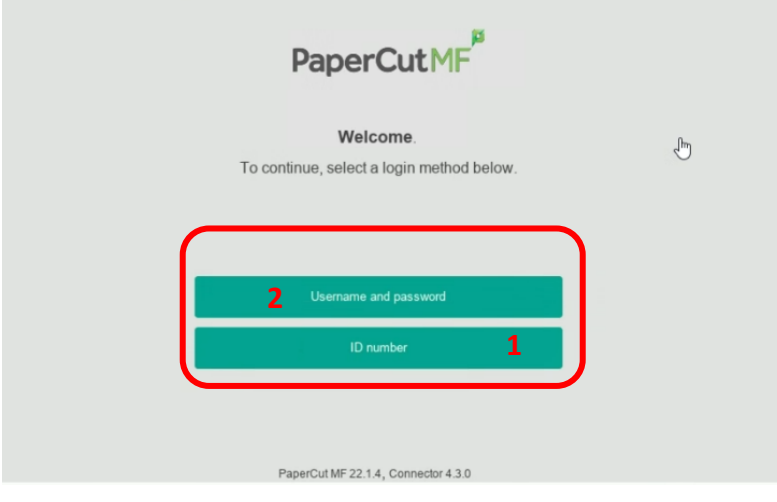

ID **1 1**Log in

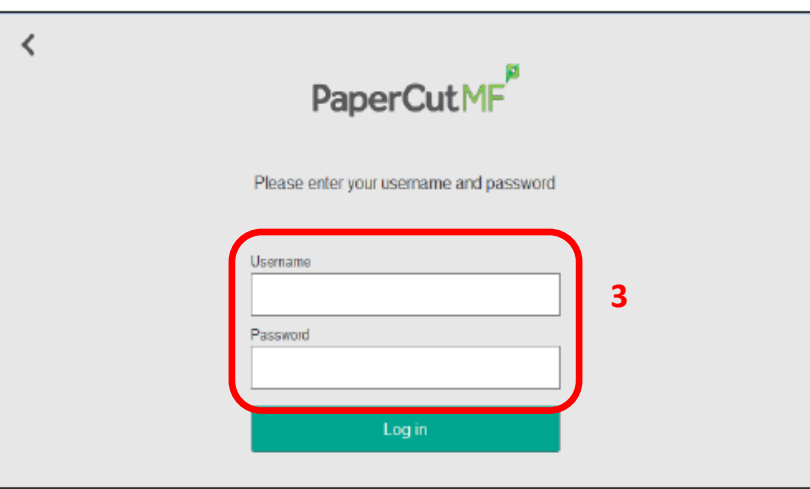

**1. \*Recommended\*** At the Konica Minolta device, select the **ID Number**  field and enter the ID Number (PIN) you have been provided & press **OK**.

**2. OR:** Select **Username and Password** to enter your Network Credentials (ie. what you use to login to your PC / laptop).

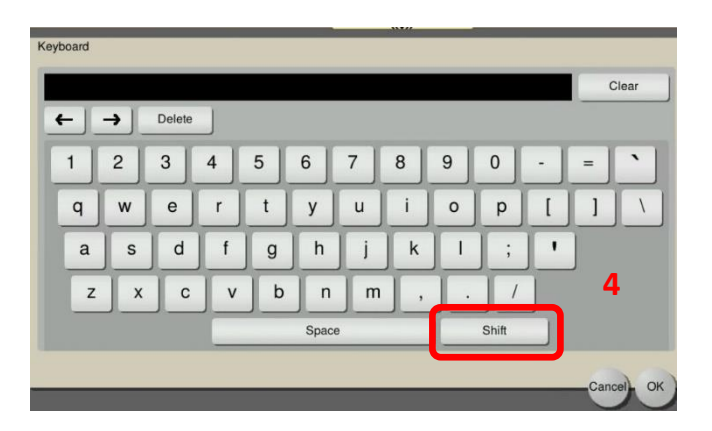

**3.** To enter your Network Credentials, tap the **Username** and **Password** fields to enter your & press **OK**.

**4. \*NOTE:** Your password will not show, so be sure to enter it carefully on the keyboard & **turn on/off upper & lower case (Shift) as required**.

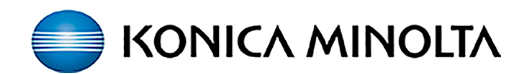

## **Retrieving prints from the Konica Minolta device & Accessing Device Functions.**

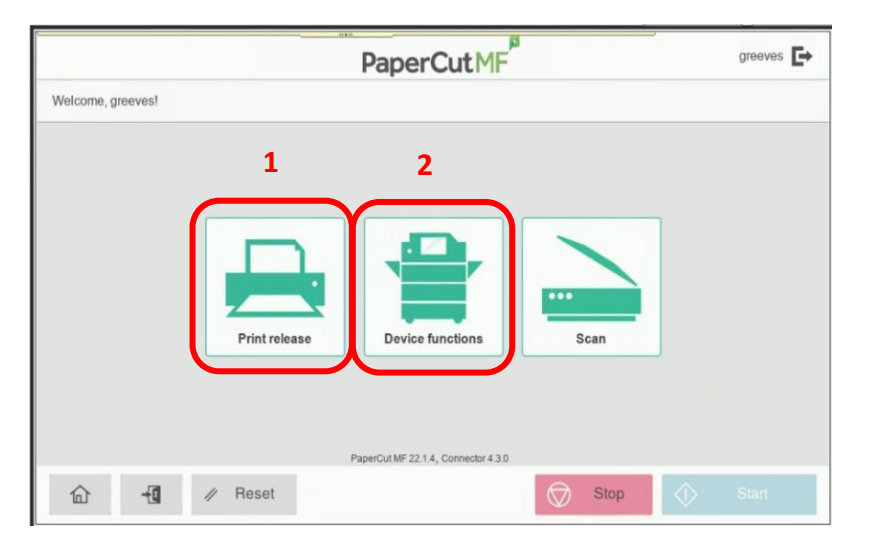

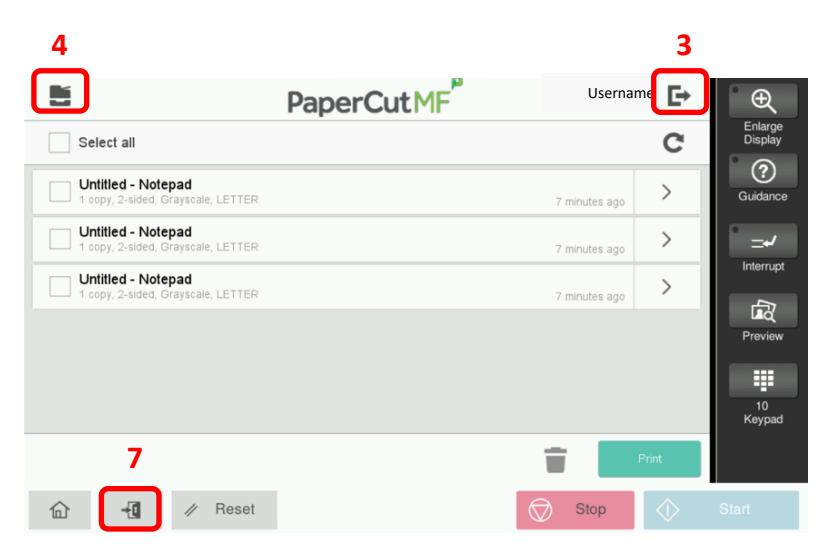

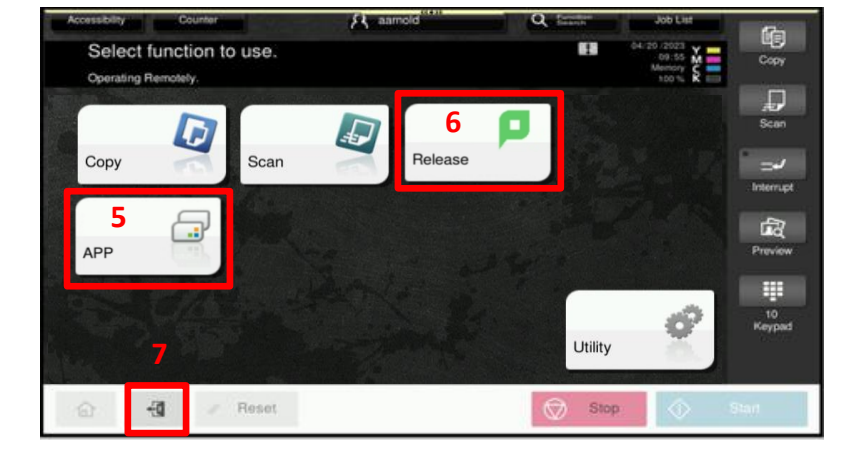

Once you are logged in you will be taken to the Papercut screen.

**1.** Select **Print Release** to release your print jobs.

**2.** Select **Device functions** to take you to the Konica Minolta device Home screen.

You can choose to **Print** or **Delete** (Trash) a print request, or **Print All** (Select All) held documents.

To print a single job just touch the job title to highlight, then press **Print**.

**3.** To logout of the device after releasing print jobs select the **Exit** icon (top right corner) or the **Logout / Exit** icon (bottom left - **7**).

**4.** Select the **Device** icon (top left corner) to go to the Konica Minolta device Home screen.

On the Konica Minolta device **Home** screen, you can choose other functions.

**5.** Selecting **APP** will take you back to the **Papercut Scan** option.

**6.** Selecting **Release** will take you back to the Held Print Job screen.

**7.** To logout of the device from the Home screen (or any device function screen), select the **Logout / Exit** icon.

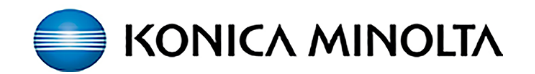

## **Accessing Papercut Scanning.**

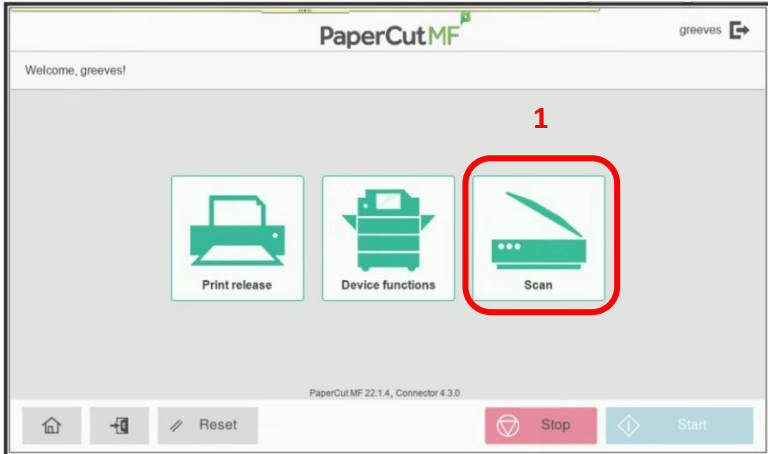

Once you are logged in you will be taken to the Papercut screen.

**1.** Select **Scan** for the **Papercut Integrated Scanning** screen. The scanning location is your email.

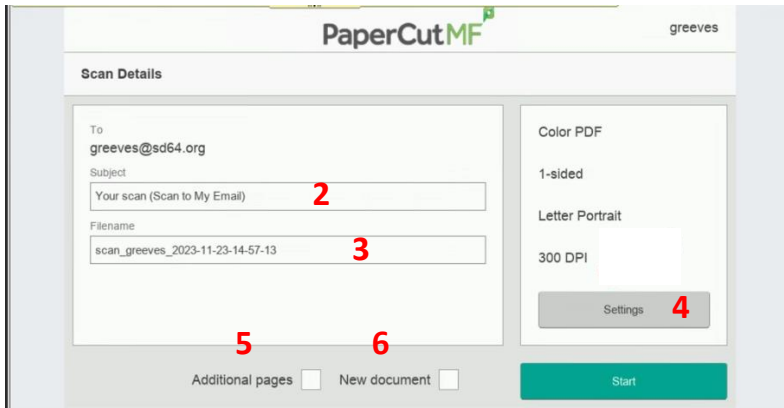

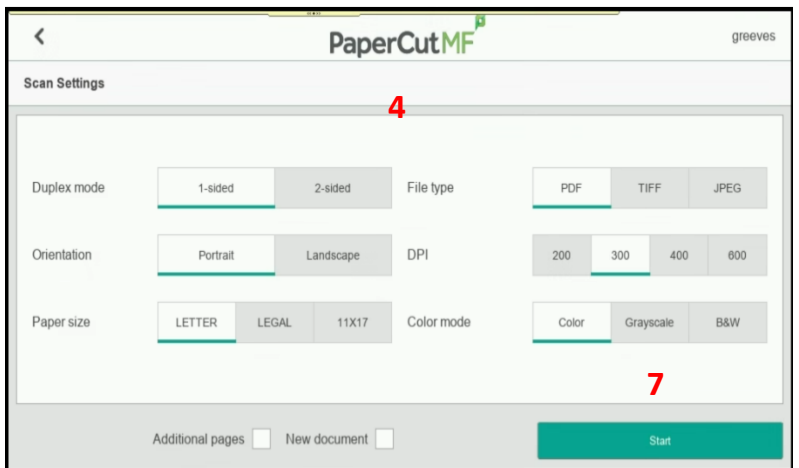

- **2.** You can change the **Subject** name.
- **3.** You can change the **Filename**.
- **4.** If required, you can change scan settings under **Settings**:

Duplex mode, File Type, Orientation, DPI, Paper Size and Color mode.

**5.** Select **Additional Pages** to add more pages to current scan.

**6.** Select **New Document** to scan multiple scan jobs with the same scan settings.

**7.** Select Start